## **GARMIN.**

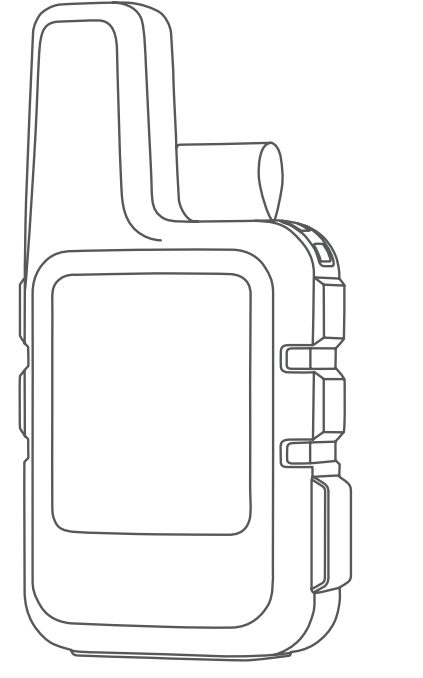

# INREACH® MINI 2

## Gebruikershandleiding

#### © 2022 Garmin Ltd. of haar dochtermaatschappijen

Alle rechten voorbehouden. Volgens copyrightwetgeving mag deze handleiding niet in zijn geheel of gedeeltelijk worden gekopieerd zonder schriftelijke toestemming van Garmin. Garmin behoudt zich het recht voor om haar producten te wijzigen of verbeteren en om wijzigingen aan te brengen in de inhoud van deze handleiding zonder de verplichting te dragen personen of organisaties over dergelijke wijzigingen of verbeteringen te informeren. Ga naar [www.garmin.com](http://www.garmin.com) voor de nieuwste updates en aanvullende informatie over het gebruik van dit product.

Garmin®, het Garmin logo, ANT+®, fēnix®, inReach® en TracBack® zijn handelsmerken van Garmin Ltd. of haar dochtermaatschappijen, geregistreerd in de Verenigde Staten en andere landen. Garmin Explore™, Garmin Express™, Garmin Messenger™, Garmin Response<sup>™</sup>en MapShare™ zijn handelsmerken van Garmin Ltd. of haar dochtermaatschappijen. Deze handelsmerken mogen niet worden gebruikt zonder uitdrukkelijke toestemming van Garmin.

Het woordmerk en de logo's van BLUETOOTH® zijn eigendom van Bluetooth SIG, Inc. en voor het gebruik van deze merknaam door Garmin is een licentie verkregen. Facebook™ en het Facebook logo zijn handelsmerken van Facebook en haar dochterondernemingen. Iridium® is een geregistreerd handelsmerk van Iridium Satellite LLC. TWITTER™ en het Twitter logo zijn handelsmerken van Twitter, Inc. of haar dochterondernemingen. Overige handelsmerken en merknamen zijn het eigendom van hun respectieve eigenaars.

## Inhoudsopgave

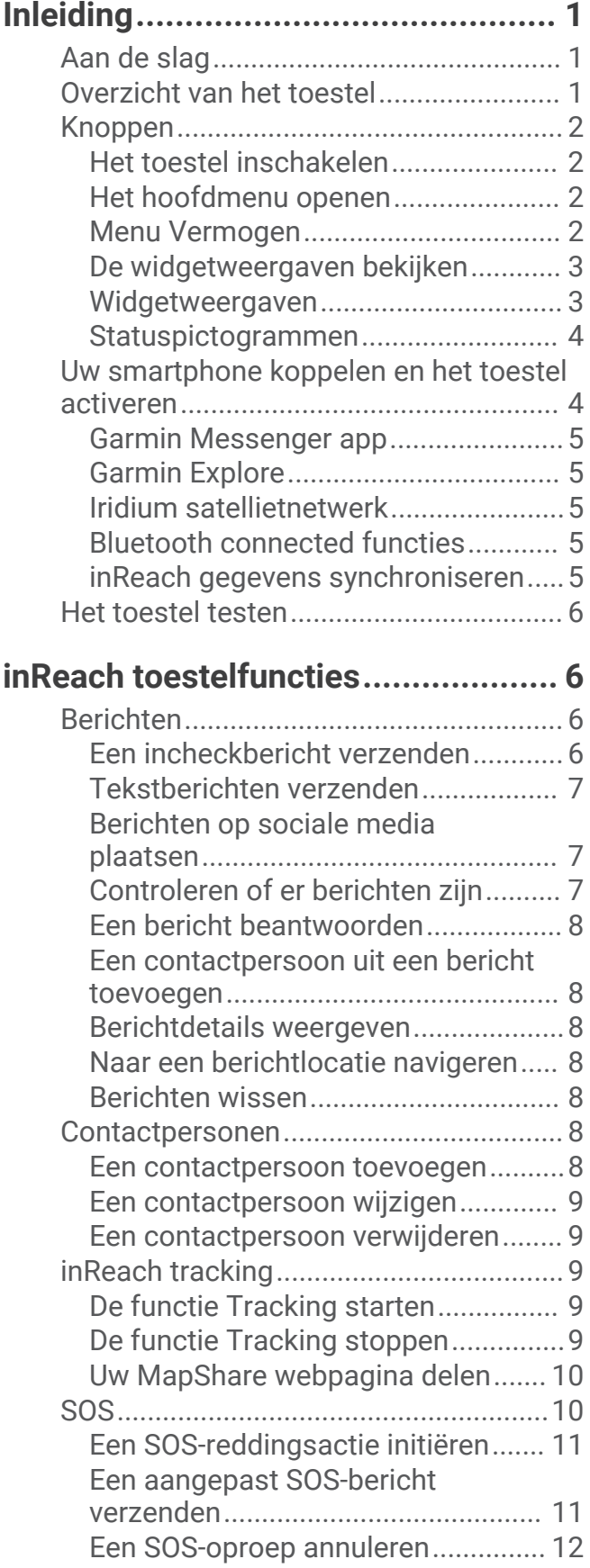

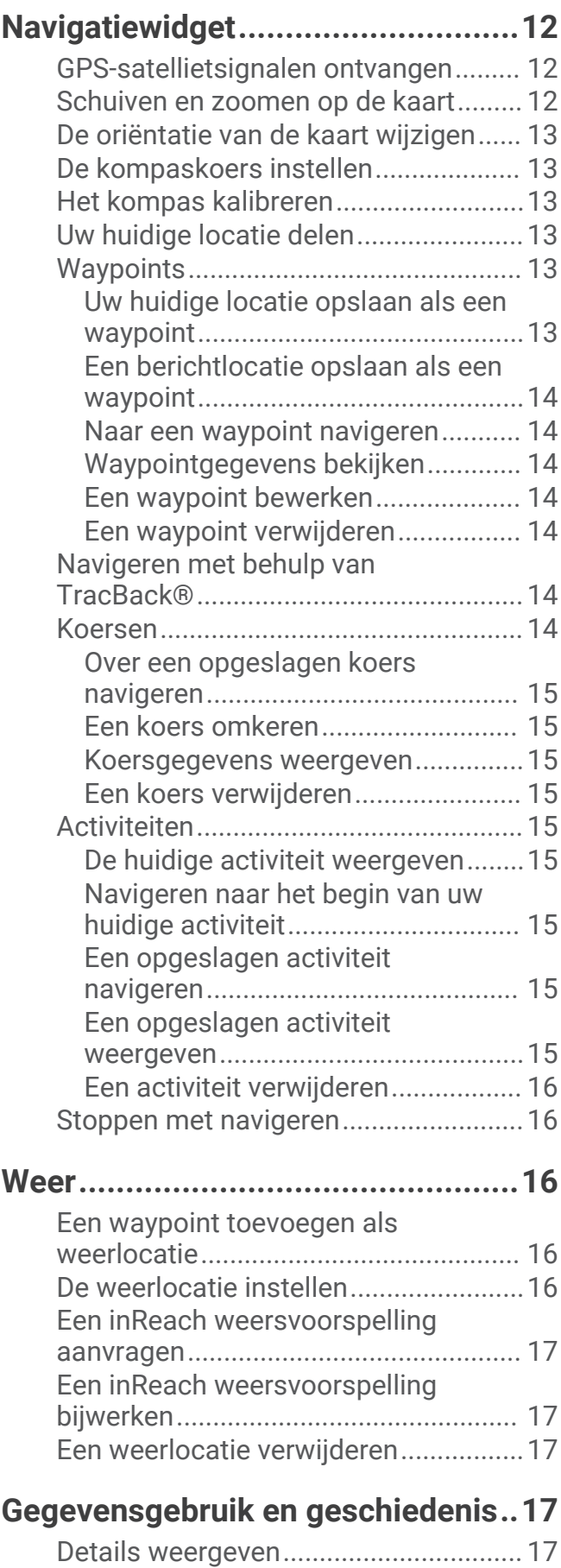

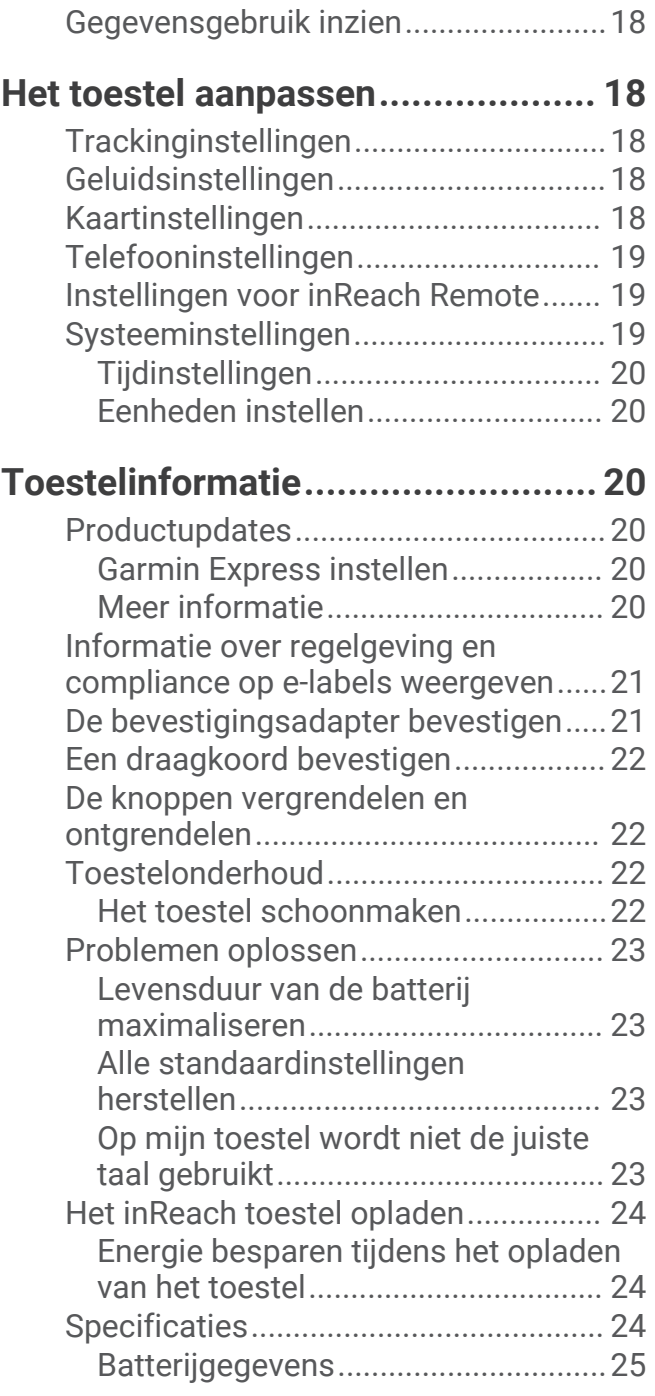

## Inleiding

#### **WAARSCHUWING**

<span id="page-4-0"></span>Lees de gids *Belangrijke veiligheids- en productinformatie* in de verpakking voor productwaarschuwingen en andere belangrijke informatie.

## Aan de slag

Als u uw toestel voor de eerste keer gebruikt, voer dan onderstaande taken uit om deze in te stellen en vertrouwd te raken met de basisfuncties.

- **1** Houd  $\bigcirc$  ingedrukt om het toestel in te schakelen.
- **2** Volg de instructies op het scherm om uw taal te selecteren en uw toestel te activeren.
- **3** Download de Garmin Messenger™ app op uw smartphone en volg de instructies op het scherm om uw toestel te koppelen en activeren (*[Uw smartphone koppelen en het toestel activeren](#page-7-0)*, pagina 4).

U kunt de Garmin Messenger app gebruiken om berichten op te stellen en te verzenden met uw smartphone.

4 Download de Garmin Explore™ app naar uw smartphone en meld u aan met de accountgegevens die u hebt gebruikt om een serviceabonnement te activeren.

U kunt de Garmin Explore app gebruiken om avonturen te plannen, te navigeren en gegevens te delen met vrienden en familie.

- **5** Synchroniseer uw toestel met de Garmin Messenger of Garmin Explore app (*[inReach gegevens](#page-8-0)  [synchroniseren](#page-8-0)*, pagina 5).
- **6** Test uw toestel voordat u op reis gaat (*[Het toestel testen](#page-9-0)*, pagina 6).

## Overzicht van het toestel

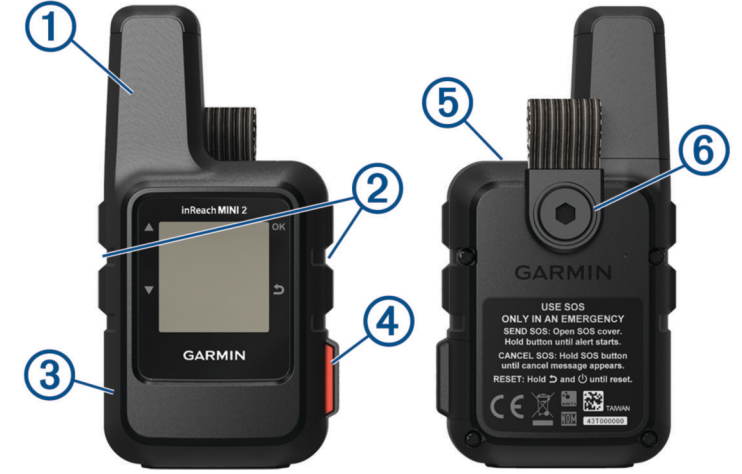

<span id="page-5-0"></span>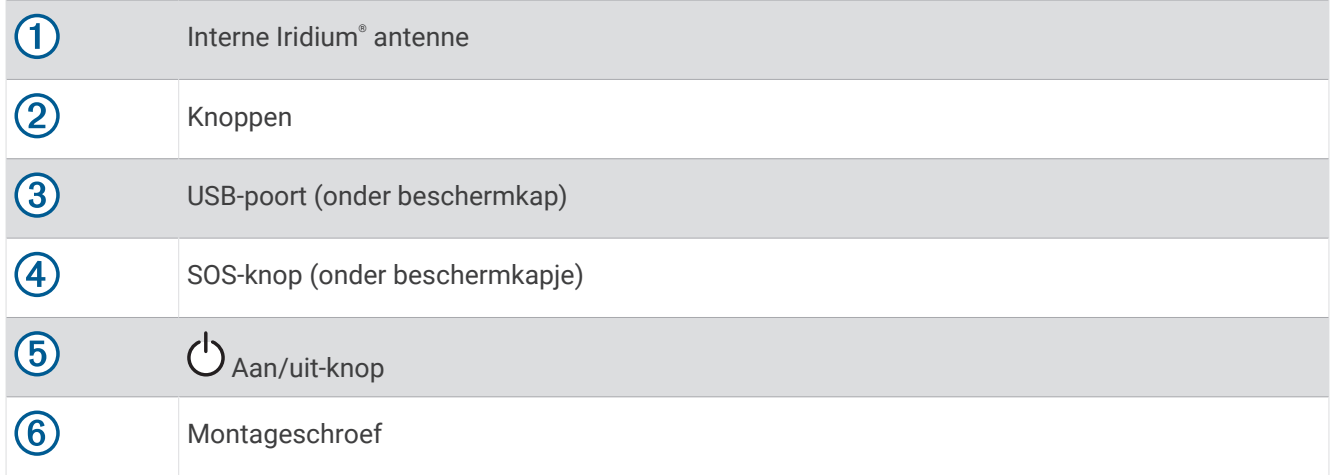

## Knoppen

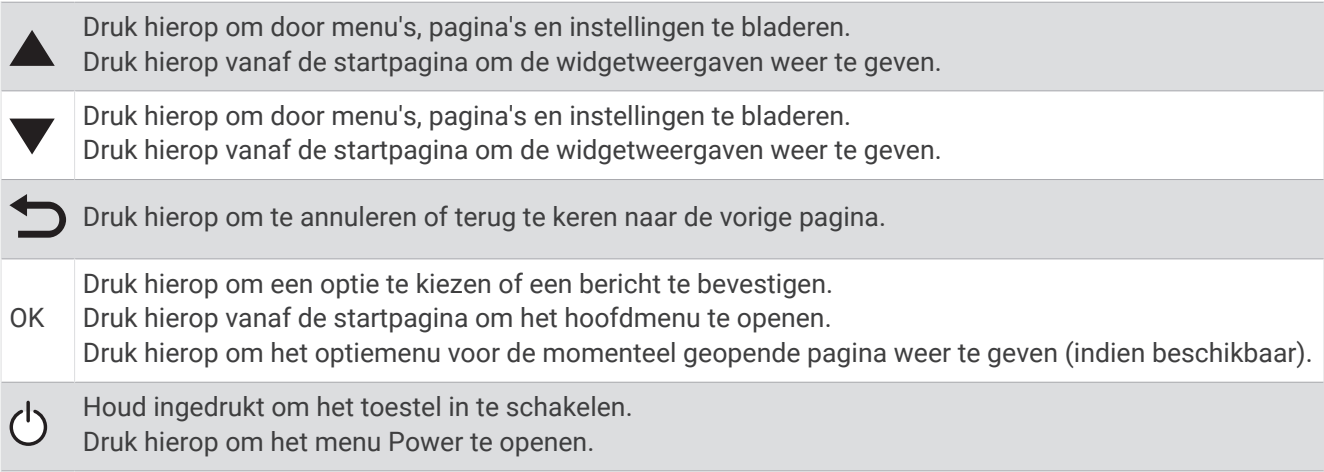

#### Het toestel inschakelen

Houd  $\bigcup$  ingedrukt.

#### Het hoofdmenu openen

- **1** Selecteer **OK** op de startpagina om het hoofdmenu te openen.
- **2** Druk op  $\triangle$  of  $\nabla$  om door de menuopties te bladeren.

#### Menu Vermogen

Het menu Vermogen geeft de levensduur van de batterij van het toestel weer. Hiermee kunt u ook instellingen aanpassen en het toestel uitschakelen.

Druk op  $\bigcirc$  om het menu Power te openen.

 $\boxed{3}$ : Geeft het huidige batterijniveau weer.

**Vergrendel knoppen**: Vergrendelt de toestelknoppen om te voorkomen dat de knoppen per ongeluk worden ingedrukt.

**Demp geluiden**: Hiermee dempt u alle toesteltonen.

**Helderheid**: Hiermee past u de helderheid van het scherm aan.

**Voeding uit**: Schakelt het toestel uit.

#### <span id="page-6-0"></span>De widgetweergaven bek**ij**ken

Widgetweergaven bieden snelle toegang tot berichten, tracking, navigatie, het weer en meer (*Widgetweergaven*, pagina 3).

**1** Druk op de startpagina op  $\triangle$  of  $\blacktriangledown$ .

Het toestel bladert door de widgetweergaven en geeft samenvattingsgegevens voor elke widgetweergave weer.

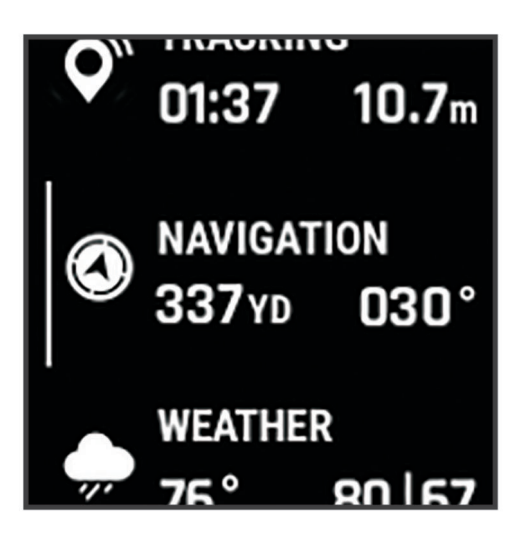

- **2** Druk op **OK** om meer informatie weer te geven.
- **3** Druk op **OK** om het optiemenu te openen (indien beschikbaar).

#### Widgetweergaven

Druk op de startpagina op  $\triangle$  or  $\nabla$  om door de widgetweergaven te bladeren.

**Startpagina**: Toont de pictogrammen voor datum, tijd en status (*[Statuspictogrammen](#page-7-0)*, pagina 4).

- **Activering**: Hiermee kunt u uw toestel activeren als u de activering tijdens de eerste installatie hebt overgeslagen (*[Uw smartphone koppelen en het toestel activeren](#page-7-0)*, pagina 4).
- **Berichten**: Hiermee kunt u tekstberichten verzenden en ontvangen via het Iridium satellietnetwerk (*[Berichten](#page-9-0)*, [pagina 6](#page-9-0)).
- **Volgen**: Hier kunt u tracking starten en stoppen. Tijdens tracking toont deze weergave uw afgelegde afstand en de tijdsduur van de tracking (*[inReach tracking](#page-12-0)*, pagina 9).
- **Navigatie**: Geeft locatie-informatie weer en biedt toegang tot extra navigatiekenmerken (*[Navigatiewidget](#page-15-0)*, [pagina 12\)](#page-15-0).

**Weer**: Hiermee kunt u weersverwachtingen opvragen (*Weer*[, pagina 16\)](#page-19-0).

**Controleren op berichten**: Hiermee kunt u controleren op nieuwe berichten (*[Controleren of er berichten zijn](#page-10-0)*, [pagina 7](#page-10-0)).

#### <span id="page-7-0"></span>Statuspictogrammen

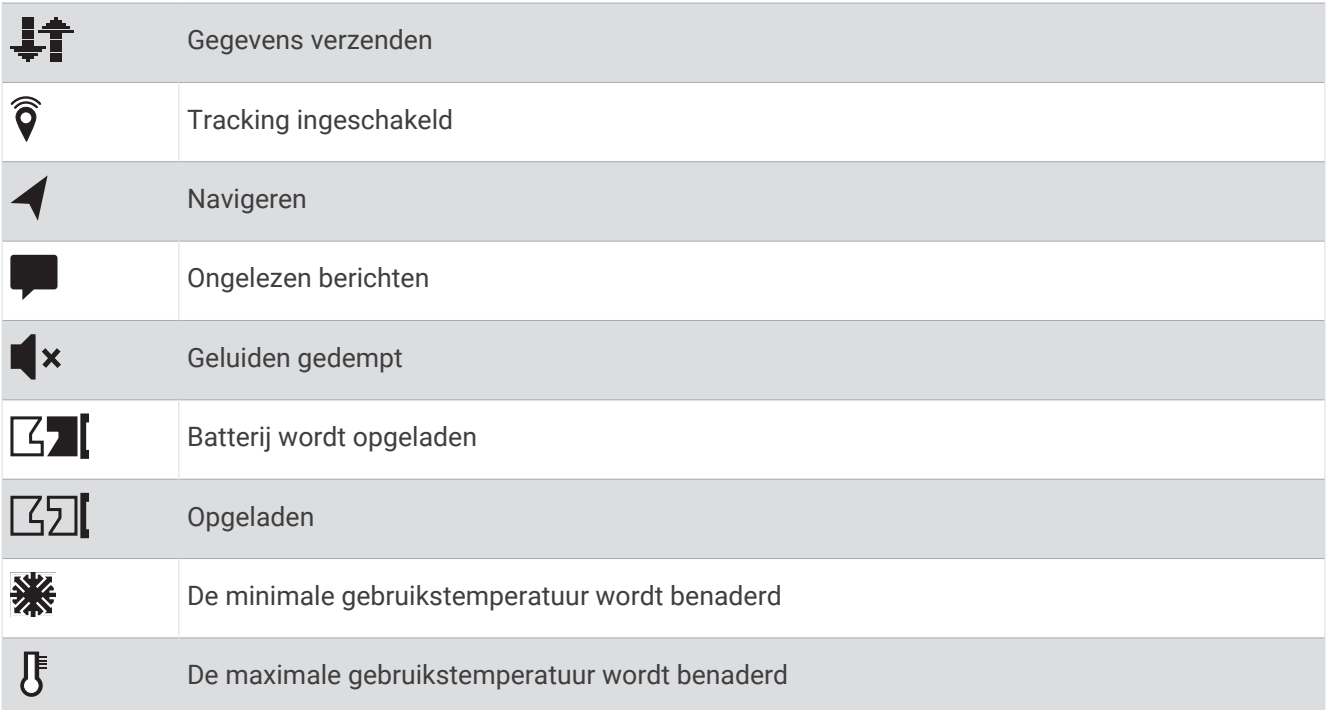

## Uw smartphone koppelen en het toestel activeren

#### **WAARSCHUWING**

Voordat u de inReach functies van toestel kunt gebruiken, inclusief berichten, SOS, tracking en inReach weer, moet u een actief satellietabonnement hebben. Test uw toestel altijd voordat u het buiten gebruikt.

Het inReach toestel werkt het beste als het is gekoppeld met de Garmin Messenger app. Met de app kunt u berichten opstellen en verzenden via uw smartphone en contactpersonen en incheckberichten synchroniseren met uw toestel.

- **1** Schakel het inReach toestel in.
- **2** Blijf met uw compatibele telefoon binnen 10 m (33 ft.) van uw toestel.
- **3** Download de Garmin Messenger app via de App Store op uw smartphone en volg de instructies op het scherm om het koppelingsproces te voltooien.
- **4** Volg de instructies op het scherm om een serviceabonnement te activeren.

Als de toestellen zijn gekoppeld, maken ze automatisch verbinding met elkaar als ze worden ingeschakeld en binnen Bluetooth® bereik zijn.

#### <span id="page-8-0"></span>Garmin Messenger app

#### **WAARSCHUWING**

Voordat u bepaalde inReach functies van de Garmin Messenger app kunt gebruiken, zoals SOS, tracking, en inReach weer, moet u een actief satellietabonnement en een verbonden inReach toestel hebben. Test de app altijd voordat u deze buiten gebruikt.

Met een inReach abonnement en een verbonden inReach toestel kunt u de Garmin Messenger app gebruiken voor tracking, SOS, inReach weer en uw serviceabonnement beheren. U kunt de app ook gebruiken om andere gebruikers van het inReach toestel, vrienden en familie een bericht te sturen. De app werkt zowel via het Iridium satellietnetwerk als via internet (via een draadloze verbinding of mobiele gegevens op uw smartphone). Voor berichten die worden verzonden via een draadloze verbinding of mobiele gegevens op uw smartphone worden geen datakosten of extra kosten in rekening gebracht voor uw inReach abonnement. Voor ontvangen berichten kunnen kosten in rekening worden gebracht als wordt geprobeerd het bericht zowel via het Iridium satellietnetwerk als via internet af te leveren. Er gelden standaardtarieven voor sms-berichten voor uw mobiele gegevensabonnement.

Zonder inReach abonnement biedt de app ook een berichtenservice voor vrienden en familie. Iedereen kan de app downloaden en verbinding maken met diens smartphone, zodat diegene via internet met andere appgebruikers kan communiceren (aanmelden is niet nodig). Appgebruikers kunnen ook groepsberichten maken met andere mobiele telefoonnummers. Nieuwe leden die aan het groepsbericht zijn toegevoegd, kunnen de app downloaden om te zien wat anderen zeggen.

#### Garmin Explore

Met de Garmin Explore website en app kunt u reizen plannen en gebruikmaken van cloudopslag voor uw waypoints, koersen en verzamelingen. Ze bieden geavanceerde planningsfuncties, zowel online als offline, en u kunt gegevens delen en synchroniseren met uw compatibele Garmin® toestel. U kunt de app gebruiken om kaarten te downloaden en overal te navigeren, zonder gebruik te maken van uw mobiele service.

U kunt de Garmin Explore app downloaden vanuit de app store op uw smartphone, of u kunt naar [explore.garmin](http://explore.garmin.com) [.com](http://explore.garmin.com) gaan.

#### Iridium satellietnetwerk

Uw toestel moet vrij zicht hebben op de lucht om berichten en spoorpunten te kunnen verzenden via het Iridium satellietnetwerk. Zonder vrij zicht op de lucht probeert uw toestel de gegevens te verzenden tot het satellietsignalen ontvangt.

**TIP:** Voor de beste verbinding met satellieten plaatst u het toestel met de antenne naar de lucht gericht.

#### Bluetooth connected functies

Uw toestel heeft diverse Bluetooth connected functies voor uw compatible smartphone waarop de Garmin Explore en Garmin Messenger apps zijn geïnstalleerd.

- **Functies die u kunt downloaden**: Bekijk gedownloade kaarten, zoals luchtfoto's en USGS-vierhoekkaarten op uw smartphone in de Garmin Explore app. Download de kaarten voordat u op reis gaat.
- **Synchroniseren**: Zowel de Garmin Explore als Garmin Messenger apps als kunnen gegevens synchroniseren met uw toestel, zoals wijzigingen in plannen, contactpersonen en berichten.

**Berichten**: Met zowel de Garmin Explore als Garmin Messenger apps kunt u berichten lezen en schrijven en de lijst met contactpersonen op uw smartphone openen. Berichten worden op beide toestellen weergegeven.

**OPMERKING:** Er kan slechts één smartphone tegelijk worden gekoppeld met uw inReach toestel.

#### inReach gegevens synchroniseren

Nadat u uw gegevens hebt gewijzigd, zoals abonnementswijzigingen, contactpersonen of incheckberichten, moet u uw toestel synchroniseren met behulp van de app.

- **1** Open de gekoppelde Garmin Messenger of Garmin Explore app.
- **2** Wacht terwijl uw gegevens worden gesynchroniseerd.

**TIP:** U kunt de verbindingsstatus controleren op het tabblad Toestel in de app.

## <span id="page-9-0"></span>Het toestel testen

U dient het toestel buiten te testen voordat u het op een reis gebruikt, om ervoor te zorgen dat uw satellietabonnement actief is.

- **1** Selecteer **OK** op de startpagina om het hoofdmenu te openen.
- **2** Selecteer **Abonnement** > **Testservice**.
- **3** Druk op **OK**.
- **4** Selecteer **Test starten**.

Wacht tot het toestel een testbericht heeft verzonden. Als u een bevestigingsbericht hebt ontvangen, is uw toestel gereed voor gebruik.

## inReach toestelfuncties

#### **WAARSCHUWING**

Voordat u de inReach functies van uw inReach Mini 2 toestel kunt gebruiken, inclusief berichten, SOS, tracking en inReach weer, moet u een actief satellietabonnement hebben. Test uw toestel altijd voordat u het buiten gebruikt.

Zorg ervoor dat u vrij zicht op de lucht hebt als u de functies berichten, tracking en SOS wilt gebruiken, aangezien deze functies toegang nodig hebben tot de satelliet om goed te werken.

#### *LET OP*

In sommige rechtsgebieden is het gebruik van toestellen voor satellietcommunicatie verboden of gereguleerd. Het is de verantwoordelijkheid van de gebruiker om alle toepasselijke wetten te kennen en volgen in de rechtsgebieden waar het toestel gaat worden gebruikt.

## **Berichten**

Uw inReach Mini 2 toestel verzendt en ontvangt sms-berichten via het Iridium satellietnetwerk. U kunt berichten verzenden naar een mobiel telefoonnummer, een e-mailadres of een ander toestel met inReach technologie. Elk bericht dat u verzendt bevat waar toegestaan uw locatiegegevens.

#### Een incheckbericht verzenden

Incheckberichten zijn berichten met vooraf opgestelde tekst en ontvangers. U kunt de Garmin Messenger app gebruiken om ontvangers aan te passen.

- **1** Selecteer **OK** op de startpagina om het hoofdmenu te openen.
- **2** Selecteer **Check in**.
- **3** Druk op  $\triangle$  of  $\nabla$  om door de incheckberichten te bladeren.
- **4** Druk op **OK** om een bericht te selecteren.
- **5** Druk op **OK** om het bericht te verzenden.

#### <span id="page-10-0"></span>Tekstberichten verzenden

- **1** Selecteer **OK** op de startpagina om het hoofdmenu te openen.
- **2** Selecteer **Verzend bericht**.
- **3** Kies ontvangers in uw lijst met contactpersonen of selecteer **Typ contactpersoon** om de contactgegevens van elke ontvanger in te voeren.
- **4** Selecteer **Volgende**.
- **5** Selecteer een optie:
	- Als u met een vooraf geschreven bericht wilt beginnen, drukt u op  $\blacktriangle$  of  $\blacktriangledown$  om door de snelle tekstberichten te bladeren.

**OPMERKING:** U kunt snelle sms-berichten toevoegen en bewerken op de Garmin Explore website.

• Selecteer **Typ bericht** om een aangepast bericht te schrijven.

**OPMERKING:** Als u een van de opties voor automatisch invullen wilt selecteren, typt u een woord, houdt u **OK** ingedrukt en gebruikt u $\triangle$  en  $\triangledown$  om door de opties te bladeren.

- **6** Selecteer wanneer u klaar bent met het schrijven van het bericht.
- **7** Druk op **OK** om het bericht te verzenden.

#### Berichten op sociale media plaatsen

U kunt uw Facebook™ en Twitter™ accounts koppelen aan uw MapShare™ webpagina. Ga naar [explore.garmin](http://explore.garmin.com) [.com](http://explore.garmin.com) om de installatie te voltooien.

- **1** Selecteer **OK** op de startpagina om het hoofdmenu te openen.
- **2** Selecteer **Verzend bericht**.
- **3** Selecteer een of meer opties:
	- Als u een bericht wilt plaatsen op uw Facebook account, selecteert u
	- Als u een bericht wilt plaatsen op uw MapShare webpagina, selecteert u  $\mathbf{M}$ .
	- Als u een bericht wilt plaatsen op uw Twitter account, selecteert u
- **4** Selecteer **Volgende**.
- **5** Selecteer een optie:
	- Als u met een vooraf geschreven bericht wilt beginnen, drukt u op  $\triangle$  of  $\nabla$  om door de snelle tekstberichten te bladeren.
	- Selecteer **Typ bericht** om een aangepast bericht te schrijven.
- **6** Selecteer wanneer u klaar bent met het schrijven van het bericht.
- **7** Druk op **OK** om het bericht te plaatsen.

#### Controleren of er berichten z**ij**n

Wanneer u een bericht verzendt, wacht uw toestel gedurende 10 minuten op een reactie. Het toestel controleert ook elk uur op nieuwe berichten. Wanneer u de volgfunctie inReach gebruikt, controleert uw toestel automatisch op berichten met uw trackinginterval.

**OPMERKING:** Als u berichten wilt ontvangen, moet uw toestel vrij zicht op de lucht hebben en in het zicht van een satelliet staan wanneer het toestel op berichten controleert.

U kunt controle op berichten forceren door handmatig te controleren of er berichten zijn of door een bericht of spoorpunt te verzenden. Tijdens een controle maakt uw toestel verbinding met satellieten en ontvangt het berichten die klaarstonden om naar uw toestel te worden verzonden.

- **1** Druk op de startpagina op  $\triangle$  or  $\nabla$  om door de widgetweergaven te bladeren.
- **2** Selecteer **Controleren op berichten**.

#### <span id="page-11-0"></span>Een bericht beantwoorden

- **1** Druk op de startpagina op  $\triangle$  or  $\nabla$  om door de widgetweergaven te bladeren.
- **2** Selecteer **Berichten** en selecteer een gesprek.
- **3** Selecteer **Antwoord**.
- **4** Selecteer een optie:
	- Als u met een vooraf geschreven bericht wilt beginnen, drukt u op  $\triangle$  of  $\blacktriangledown$  om door de snelle tekstberichten te bladeren.
	- Selecteer **Typ bericht** om een aangepast bericht te schrijven.
- **5** Selecteer  $\sqrt{\ }$  wanneer u klaar bent met het schrijven van het bericht.
- **6** Druk op **OK** om het bericht te verzenden.

#### Een contactpersoon uit een bericht toevoegen

- **1** Druk op de startpagina op  $\triangle$  or  $\triangledown$  om door de widgetweergaven te bladeren.
- **2** Selecteer **Berichten** en selecteer een gesprek.
- **3** Selecteer **Voeg contactpersoon toe**.

**TIP:** U kunt de gegevens van een bestaande contactpersoon bewerken of een nieuwe contactpersoon toevoegen.

#### Berichtdetails weergeven

- **1** Druk op de startpagina op  $\triangle$  or  $\triangledown$  om door de widgetweergaven te bladeren.
- **2** Selecteer **Berichten** en selecteer een gesprek.
- **3** Selecteer een bericht.
- **4** Druk op **OK** om het menu met opties te openen.
- **5** Selecteer **Bekijk details**.

#### Naar een berichtlocatie navigeren

Wanneer u een bericht ontvangt van een ander toestel met inReach technologie, kan het bericht locatiegegevens bevatten. Met deze berichten kunt u navigeren naar de locatie waar het bericht is verzonden.

- **1** Druk op de startpagina op  $\triangle$  or  $\nabla$  om door de widgetweergaven te bladeren.
- **2** Selecteer **Berichten** en selecteer een gesprek met locatiegegevens.
- **3** Selecteer een bericht.
- **4** Druk op **OK** om het menu met opties te openen.
- **5** Selecteer **Navigeer**.

#### Berichten wissen

- **1** Druk op de startpagina op  $\triangle$  or  $\triangledown$  om door de widgetweergaven te bladeren.
- **2** Selecteer **Berichten** en selecteer een gesprek.
- **3** Selecteer **Wis**.

#### **Contactpersonen**

U kunt contactpersonen toevoegen, verwijderen en bewerken op het inReach Mini 2 toestel.

#### Een contactpersoon toevoegen

- **1** Selecteer **OK** op de startpagina om het hoofdmenu te openen.
- **2** Selecteer **Contacten** > **Voeg contactpersoon toe**.
- **3** Selecteer een item dat u wilt bewerken.
- **4** Voer de nieuwe informatie in.

#### <span id="page-12-0"></span>Een contactpersoon w**ij**zigen

- **1** Selecteer **OK** op de startpagina om het hoofdmenu te openen.
- **2** Selecteer **Contacten**.
- **3** Selecteer een contactpersoon.
- **4** Druk op **OK** om het menu met opties te openen.
- **5** Selecteer **Wijzig gegevens**.
- **6** Selecteer een item dat u wilt bewerken.
- **7** Voer de nieuwe informatie in.

#### Een contactpersoon verw**ij**deren

- **1** Selecteer **OK** op de startpagina om het hoofdmenu te openen.
- **2** Selecteer **Contacten**.
- **3** Selecteer een contactpersoon.
- **4** Druk op **OK** om het menu met opties te openen.
- **5** Selecteer **Wis**.

#### inReach tracking

U kunt de trackingfunctie van uw inReach Mini 2 toestel gebruiken om spoorpunten vast te leggen en via het Iridium satellietnetwerk te verzenden volgens het opgegeven verzendinterval. Spoorpunten worden weergegeven op de Garmin Explore website en de MapShare trackingpagina.

#### De functie Tracking starten

- **1** Selecteer **OK** op de startpagina om het hoofdmenu te openen.
- **2** Selecteer **Start volgen**.

Op uw MapShare webpagina worden uw routelijn en spoorpunten weergegeven, zodat vrienden en familie uw reis kunnen volgen. Als u de functie voor tracking start, wordt uw pad ook geregistreerd als een activiteit.

#### De functie Tracking stoppen

- **1** Selecteer **OK** op de startpagina om het hoofdmenu te openen.
- **2** Selecteer **Stop volgen**.
- **3** Selecteer een optie:
	- Als u uw spoor terug naar het startpunt wilt volgen, selecteert u **Terug naar start**.
	- Als u het spoor als een activiteit wilt opslaan, selecteert u **Sla op**.
	- Selecteer **Verwijder** als u het spoor wilt wissen.

#### <span id="page-13-0"></span>Uw MapShare webpagina delen

Voordat u een koppeling naar uw MapShare webpagina kunt delen met andere personen, moet u MapShare inschakelen in uw [explore.garmin.com](http://explore.garmin.com) account.

- **1** Druk op de startpagina op  $\triangle$  or  $\triangledown$  om door de widgetweergaven te bladeren.
- **2** Selecteer **Volgen**.
- **3** Druk op **OK** om het menu met opties te openen.
- **4** Selecteer **Delen met**.
- **5** Selecteer ontvangers in uw lijst met contactpersonen of selecteer **Typ contactpersoon** om de contactgegevens van elke ontvanger in te voeren.
- **6** Selecteer **Volgende**.
- **7** Selecteer een optie:
	- Als u met een vooraf geschreven bericht wilt beginnen, drukt u op  $\triangle$  of  $\nabla$  om door de snelle tekstberichten te bladeren.
	- Selecteer **Typ bericht** om een aangepast bericht te schrijven.
- 8 Selecteer vanneer u klaar bent met het schrijven van het bericht.
- **9** Druk op **OK** om het bericht te verzenden.

Het systeem voegt aan het eind van uw bericht automatisch tekst toe, inclusief de koppelingsinformatie.

## SOS

#### **WAARSCHUWING**

Voordat u de SOS-functie kunt gebruiken, moet u een actief satellietabonnement hebben. Test uw toestel altijd voordat u het buiten gebruikt.

Zorg ervoor dat u vrij zicht op de lucht hebt als u de SOS-functie wilt gebruiken, aangezien deze functie toegang nodig heeft tot de satelliet om goed te werken.

#### *LET OP*

In sommige rechtsgebieden is het gebruik van toestellen voor satellietcommunicatie verboden of gereguleerd. Het is de verantwoordelijkheid van de gebruiker om alle toepasselijke wetten te kennen en volgen in de rechtsgebieden waar het toestel gaat worden gebruikt.

In een noodgeval kunt u met uw inReach Mini 2 toestel contact opnemen met het Garmin Response<sup>®M</sup> centrum. waar u om hulp kunt vragen. Door op de SOS-knop te drukken wordt een bericht verzonden naar het Garmin Response team, dat vervolgens de juiste hulpverleners op de hoogte brengt van uw situatie. Tijdens het noodgeval kunt u communiceren met het Garmin Response team terwijl u wacht op de hulpverleners. U dient de SOS-functie alleen te gebruiken in een werkelijke noodsituatie.

#### <span id="page-14-0"></span>Een SOS-reddingsactie initiëren

U kunt een SOS-reddingsactie starten als het toestel is ingeschakeld of uitgeschakeld als het toestel batterijvoeding heeft.

**1** Til het beschermkapie  $\Omega$  van de **SOS**-knop  $\Omega$  omhoog.

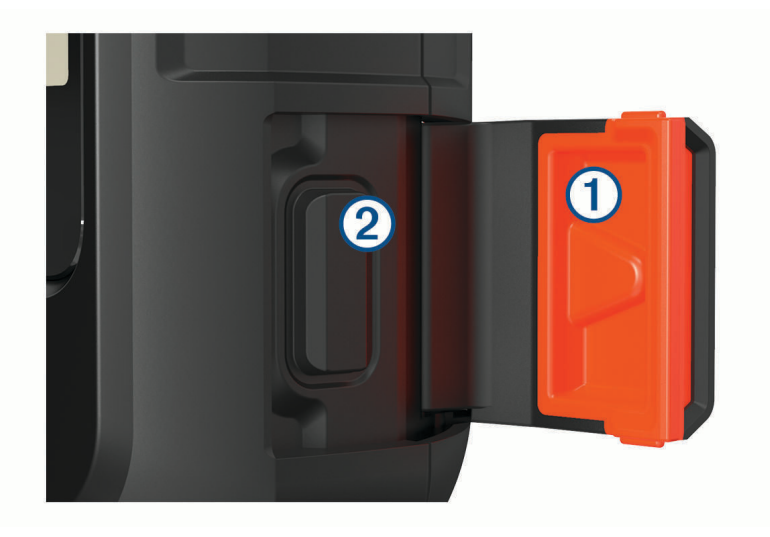

- **2** Houd **SOS** ingedrukt.
- **3** Wacht tot SOS-aftelling begint.

Het toestel stuurt een standaardbericht naar de noodhulpdienst met details over uw locatie.

**4** Beantwoord het bevestigingsbericht van de noodhulpdienst.

Door uw antwoord is de noodhulpdienst ervan op de hoogte dat u tijdens de reddingsactie met hun in contact kunt blijven. Als u niet antwoordt, start de noodhulpdienst nog steeds een reddingsactie.

Gedurende de eerste 10 minuten van de operatie worden elke minuut bijgewerkte locatiegegevens naar de noodhulpdienst gestuurd. Om na de eerste 10 minuten batterijstroom te besparen, wordt elke 10 minuten een bijgewerkte locatie verzonden.

**TIP:** U kunt ook een SOS-reddingsactie initiëren en communiceren met het Garmin Response team met behulp van de Garmin Messenger app. U moet een actief satellietabonnement hebben om de SOS-functie in de app te kunnen gebruiken.

#### Een aangepast SOS-bericht verzenden

Nadat u op de SOS-knop hebt gedrukt om een SOS-reddingsactie te starten, kunt u met een aangepast bericht antwoorden.

- **1** Druk op de startpagina op  $\triangle$  or  $\triangledown$  om door de widgetweergaven te bladeren.
- **2** Selecteer **SOS** > **Antwoord** om een aangepast SOS-bericht op te stellen.
- **3** Selecteer een optie:
	- Als u met een vooraf geschreven bericht wilt beginnen, drukt u op  $\triangle$  of  $\blacktriangledown$  om door de snelle tekstberichten te bladeren.
	- Selecteer **Typ bericht** om een aangepast bericht te schrijven.
- **4** Selecteer  $\sqrt{\ }$  wanneer u klaar bent met het schrijven van het bericht.
- **5** Druk op **OK** om het bericht te verzenden.

Door uw antwoord is de noodhulpdienst ervan op de hoogte dat u tijdens de reddingsactie met hun in contact kunt blijven.

#### <span id="page-15-0"></span>Een SOS-oproep annuleren

Als u geen hulp meer nodig hebt, kunt u een SOS-oproep die naar de noodhulpdienst is gestuurd annuleren.

- **1** Til het beschermkapje op en houd de **SOS**-knop ingedrukt.
- **2** Selecteer **Annuleer SOS**.
- **3** Wanneer u wordt gevraagd uw annuleringsverzoek te bevestigen, selecteert u **Annuleer SOS**.

Uw toestel verzendt het annuleringsverzoek. Nadat u een bevestigingsbericht van de noodhulpdienst hebt ontvangen, keert het toestel terug in de normale gebruiksstand.

## Navigatiewidget

Druk op de startpagina op **A** or  $\blacktriangledown$  om door de widgetweergaven te bladeren. Selecteer **Navigatie** en druk op  $\triangle$  of  $\nabla$  om door de navigatiepagina's te bladeren.

Kaart:  $\blacktriangleleft$  geeft uw positie op de kaart aan. Terwijl u zich verplaatst, beweegt  $\blacktriangleleft$  om uw route aan te geven. Afhankelijk van uw zoomniveau kunnen waypointnamen en -symbolen op de kaart worden weergegeven. U kunt inzoomen op de kaart voor meer details. Als u naar een bestemming navigeert, wordt de route met een lijn op de kaart gemarkeerd. Wanneer u begint met het tracken, wordt uw activiteitenopname op de kaart weergegeven.

**Kompas**: Toont uw koers en snelheid.

**Locatie**: Geeft uw huidige GPS-locatie en hoogte weer. Elk bericht dat u verstuurt bevat een link naar uw huidige locatie. U kunt uw GPS-coördinaten ook als tekst in een bericht versturen.

## GPS-satellietsignalen ontvangen

Voordat u GPS-navigatiefuncties kunt gebruiken, moet u satellietsignalen ontvangen.

Wanneer u uw navigatietoestel inschakelt, moet de GPS-ontvanger gegevens van de satellieten verzamelen en de actuele locatie bepalen. De tijd die nodig is om satellietsignalen te ontvangen verschilt op basis van diverse factoren, waaronder hoe ver u bent verwijderd van de plek waar u uw navigatietoestel voor het laatst hebt gebruikt, of u vrij zicht op de lucht hebt, en wanneer u uw navigatietoestel voor het laatst hebt gebruikt. De eerste keer dat u uw navigatietoestel inschakelt, kan het enkele minuten duren voordat u satellietsignalen ontvangt.

- **1** Het toestel inschakelen.
- **2** Wacht terwijl het toestel satellieten zoekt.
	- Het kan tot 60 seconden duren voordat u satellietsignalen ontvangt.
- **3** Ga zo nodig buiten staan, in de open lucht, uit de buurt van hoge gebouwen en bomen.

## Schuiven en zoomen op de kaart

- **1** Druk op de startpagina op  $\triangle$  or  $\triangledown$  om door de widgetweergaven te bladeren.
- **2** Selecteer **Navigatie** en blader naar de kaart.
- **3** Druk op **OK** om het menu met opties te openen.
- **4** Selecteer **Pan/zoom kaart**.
- **5** Selecteer een optie:
	- Druk op de knop **OK** om te schakelen tussen naar boven en naar beneden schuiven, naar links en naar rechts schuiven, of zoomen.
	- Selecteer  $\triangle$  en  $\nabla$  om op de kaart te schuiven of te zoomen.
	- Selecteer  $\bigcirc$  om af te sluiten.

## <span id="page-16-0"></span>De oriëntatie van de kaart w**ij**zigen

- 1 Druk op de startpagina op **A** or **V** om door de widgetweergaven te bladeren.
- **2** Selecteer **Navigatie** en blader naar de kaart.
- **3** Druk op **OK** om het menu met opties te openen.
- **4** Selecteer een optie:
	- Selecteer **Noord boven** om het noorden boven aan de pagina weer te geven.
	- Selecteer **Koers boven** om uw huidige reisrichting boven aan de pagina weer te geven.

## De kompaskoers instellen

- **1** Druk op de startpagina op  $\triangle$  or  $\nabla$  om door de widgetweergaven te bladeren.
- **2** Selecteer **Navigatie** en blader naar het kompas.
- **3** Druk op **OK** om het menu met opties te openen.
- **4** Selecteer **Vergrendel koers**.
- **5** Richt de bovenkant van het toestel in de richting van de koers en druk op **OK**.

Wanneer u van de voorliggende koers afwijkt, geeft het kompas de richting ten opzichte van de koers en de deviatie in graden weer.

## Het kompas kalibreren

#### *LET OP*

Kalibreer het elektronische kompas buiten. Zorg dat u zich niet in de buurt bevindt van objecten die invloed uitoefenen op magnetische velden, zoals voertuigen, gebouwen of elektriciteitskabels.

Als uw kompas niet goed werkt, bijvoorbeeld nadat u lange afstanden hebt afgelegd of na extreme temperatuurveranderingen, kunt u het handmatig kalibreren.

- **1** Druk op de startpagina op  $\triangle$  or  $\triangledown$  om door de widgetweergaven te bladeren.
- **2** Selecteer **Navigatie** en blader naar het kompas.
- **3** Druk op **OK** om het menu met opties te openen.
- **4** Selecteer **Kalibreer**.
- **5** Volg de instructies op het scherm.

## Uw huidige locatie delen

- **1** Druk op de startpagina op  $\triangle$  or  $\nabla$  om door de widgetweergaven te bladeren.
- **2** Selecteer **Navigatie** en blader naar uw GPS-coördinaten.
- **3** Druk op **OK** om het menu met opties te openen.
- **4** Selecteer **Delen met** om uw locatiegegevens als tekst in een bericht te versturen.

## **Waypoints**

Waypoints zijn locaties die u vastlegt en in het toestel opslaat. Met waypoints kunt u markeren waar u bent, waar u naartoe gaat of waar u bent geweest.

#### Uw huidige locatie opslaan als een waypoint

- **1** Selecteer **OK** op de startpagina om het hoofdmenu te openen.
- **2** Selecteer **Markeer waypoint**.

#### <span id="page-17-0"></span>Een berichtlocatie opslaan als een waypoint

Wanneer u een bericht verzendt of wanneer u een bericht ontvangt van een ander toestel met inReach technologie, kan het bericht locatiegegevens bevatten. Met deze berichten kunt u de locatie waar het bericht is verzonden opslaan als waypoint.

- **1** Druk op de startpagina op  $\triangle$  or  $\triangledown$  om door de widgetweergaven te bladeren.
- **2** Selecteer **Berichten** en selecteer een gesprek met locatiegegevens.
- **3** Selecteer een bericht.
- **4** Druk op **OK** om het menu met opties te openen.
- **5** Selecteer **Markeer waypoint**.

#### Naar een waypoint navigeren

- **1** Selecteer **OK** op de startpagina om het hoofdmenu te openen.
- **2** Selecteer **Navigeer** > **Waypoints**.
- **3** Selecteer een waypoint en selecteer vervolgens **Ga**.

#### Waypointgegevens bek**ij**ken

- **1** Selecteer **OK** op de startpagina om het hoofdmenu te openen.
- **2** Selecteer **Navigeer** > **Waypoints**.
- **3** Selecteer een waypoint.
- **4** Selecteer **Bekijk details** of **Geef weer op kaart**.

#### Een waypoint bewerken

- **1** Selecteer **OK** op de startpagina om het hoofdmenu te openen.
- **2** Selecteer **Navigeer** > **Waypoints**.
- **3** Selecteer een waypoint en selecteer **Wijzig gegevens**.
- **4** Selecteer een optie:
	- Selecteer **Naam** om de naam van het waypoint te wijzigen.
	- Selecteer **Pictogram** om het symbool van het waypoint te wijzigen.
	- Selecteer **Positie** om de GPS-coördinaten van het waypoint te wijzigen.
- **5** Voer de nieuwe informatie in en selecteer  $\blacktriangledown$ .

#### Een waypoint verw**ij**deren

- **1** Selecteer **OK** op de startpagina om het hoofdmenu te openen.
- **2** Selecteer **Navigeer** > **Waypoints**.
- **3** Selecteer een waypoint en selecteer vervolgens **Wis**.

## Navigeren met behulp van TracBack<sup>®</sup>

U kunt terug navigeren naar het begin van uw pad.

**OPMERKING:** Dit kan handig zijn als u verdwaalt en uw weg terug moet vinden naar het kamp of het pad.

- **1** Selecteer **OK** op de startpagina om het hoofdmenu te openen.
- **2** Selecteer **Navigeer** > **TracBack**.
- **3** Druk op **OK** om het menu met opties te openen.
- **4** Selecteer **Ga**.

## Koersen

Een koers kan meerdere bestemmingen hebben en kan als punt-naar-punt of over navigeerbare wegen worden gevolgd. U kunt koersen maken en opslaan in de Garmin Explore app.

#### <span id="page-18-0"></span>Over een opgeslagen koers navigeren

- **1** Selecteer **OK** op de startpagina om het hoofdmenu te openen.
- **2** Selecteer **Navigeer** > **Koersen**.
- **3** Selecteer een koers en selecteer **Ga**.

#### Een koers omkeren

U kunt de begin- en eindpunten van uw koers omwisselen om in omgekeerde richting te navigeren.

- **1** Selecteer **OK** op de startpagina om het hoofdmenu te openen.
- **2** Selecteer **Navigeer** > **Koersen**.
- **3** Selecteer een koers en selecteer **Koers omkeren**.

#### Koersgegevens weergeven

- **1** Selecteer **OK** op de startpagina om het hoofdmenu te openen.
- **2** Selecteer **Navigeer** > **Koersen**.
- **3** Selecteer een koers.
- **4** Selecteer **Bekijk details** of **Geef weer op kaart**.

#### Een koers verw**ij**deren

- **1** Selecteer **OK** op de startpagina om het hoofdmenu te openen.
- **2** Selecteer **Navigeer** > **Koersen**.
- **3** Selecteer een koers en selecteer vervolgens **Wis**.

### **Activiteiten**

Uw toestel registreert uw pad als een activiteit tijdens het tracken. U kunt details over uw activiteit weergeven, zoals afstand en tijd, en het pad van uw activiteit op een kaart weergeven.

#### De huidige activiteit weergeven

Wanneer u begint met volgen, begint uw toestel met het vastleggen van uw pad als een activiteit (*[De functie](#page-12-0)  [Tracking starten](#page-12-0)*, pagina 9).

- **1** Selecteer **OK** op de startpagina om het hoofdmenu te openen.
- **2** Selecteer **Navigeer** > **Activiteiten** > **Huidige activiteit**.
- **3** Selecteer **Bekijk details** of **Geef weer op kaart**.

#### Navigeren naar het begin van uw huidige activiteit

Tijdens het vastleggen van een activiteit kunt u terug navigeren naar het begin van uw activiteit. Dit kan handig zijn als u de weg naar een kamp of het begin van een wandelroute wilt terugvinden.

- **1** Selecteer **OK** op de startpagina om het hoofdmenu te openen.
- **2** Selecteer **Navigeer** > **Activiteiten** > **Huidige activiteit** > **Terug naar start**.

#### Een opgeslagen activiteit navigeren

- **1** Selecteer **OK** op de startpagina om het hoofdmenu te openen.
- **2** Selecteer **Navigeer** > **Activiteiten**.
- **3** Selecteer een activiteit en selecteer **Ga**.

#### Een opgeslagen activiteit weergeven

- **1** Selecteer **OK** op de startpagina om het hoofdmenu te openen.
- **2** Selecteer **Navigeer** > **Activiteiten**.
- **3** Selecteer een activiteit.
- **4** Selecteer **Bekijk details** of **Geef weer op kaart**.

#### <span id="page-19-0"></span>Een activiteit verw**ij**deren

- **1** Selecteer **OK** op de startpagina om het hoofdmenu te openen.
- **2** Selecteer **Navigeer** > **Activiteiten**.
- **3** Selecteer een opgeslagen activiteit en selecteer **Wis**.

#### Stoppen met navigeren

- 1 Druk op de startpagina op **A** or  $\blacktriangledown$  om door de widgetweergaven te bladeren.
- **2** Selecteer **Navigatie**.
- **3** Druk op **OK** om het menu met opties te openen.
- **4** Selecteer **Stop navigatie**.

## **Weer**

**inReach weer**: U kunt weersinformatie ontvangen via uw inReach abonnement. Uw toestel kan een inReach bericht verzenden waarin u een basis-, uitgebreide of scheepvaartweersvoorspelling aanvraagt. U kunt weersvoorspellingen ontvangen voor uw huidige locatie of een nieuwe locatie, zoals een opgeslagen waypoint. Voor weersvoorspellingen worden datakosten of extra kosten in rekening gebracht voor uw inReach abonnement.

### Een waypoint toevoegen als weerlocatie

U kunt een opgeslagen waypoint toevoegen als weerlocatie (*Waypoints*[, pagina 13\)](#page-16-0).

- 1 Druk op de startpagina op **A** or  $\blacktriangledown$  om door de widgetweergaven te bladeren.
- **2** Selecteer **Weer**.
- **3** Druk op **OK** om het menu met opties te openen.
- **4** Selecteer **Wijzig locatie** > **Nieuwe locatie**.
- **5** Selecteer een waypoint.

## De weerlocatie instellen

- **1** Druk op de startpagina op  $\triangle$  or  $\nabla$  om door de widgetweergaven te bladeren.
- **2** Selecteer **Weer**.
- **3** Druk op **OK** om het menu met opties te openen.
- **4** Selecteer **Wijzig locatie**.
- **5** Selecteer uw huidige locatie of een eerder gebruikt waypoint.

## <span id="page-20-0"></span>Een inReach weersvoorspelling aanvragen

Voor de beste resultaten moet u ervoor zorgen dat uw toestel een duidelijk zicht op de lucht heeft wanneer u een inReach weersverwachting aanvraagt.

- **1** Druk op de startpagina op  $\triangle$  or  $\nabla$  om door de widgetweergaven te bladeren.
- **2** Selecteer **Weer**.
- **3** Druk op **OK** om het menu met opties te openen.
- **4** Selecteer **Werk bij**.
- **5** Selecteer indien nodig een type weersvoorspelling.

**OPMERKING:** Voor locaties uit de kust of in een groot watergebied, kunt u het beste een scheepvaartweersvoorspelling aanvragen. Weersverwachtingen voor de scheepvaart zijn niet beschikbaar voor landlocaties of meren in het binnenland.

Het toestel verzendt een aanvraag voor de prognose. Het kan enkele minuten duren voordat de weersverwachting is ontvangen. Nadat het toestel klaar is met het downloaden van de gegevens, kunt u de prognose op elk gewenst moment bekijken totdat alle informatie in de prognose is verlopen. U kunt de weersverwachting tevens op elk moment bijwerken.

**OPMERKING:** Voor het bijwerken van een verwachting worden datakosten of extra gebruikskosten in rekening gebracht.

## Een inReach weersvoorspelling b**ij**werken

U kunt een inReach weersverwachting bijwerken die is verlopen of verouderde informatie bevat. Bij het bijwerken van een voorspelling worden dezelfde datakosten of extra kosten in rekening gebracht als bij het aanvragen van een voorspelling.

- **1** Druk op de startpagina op  $\triangle$  or  $\triangledown$  om door de widgetweergaven te bladeren.
- **2** Selecteer **Weer**.
- **3** Druk op **OK** om het menu met opties te openen.
- **4** Selecteer **Werk bij**.

Het toestel vraagt een bijgewerkte voorspelling op. Als u de voorspelling Mijn locatie bijwerkt, vraagt het toestel een bijgewerkte prognose voor uw huidige locatie op. Het kan enkele minuten duren voordat de bijgewerkte weersverwachting is ontvangen.

## Een weerlocatie verw**ij**deren

U moet de weerlocatie instellen voordat u deze kunt verwijderen (*[De weerlocatie instellen](#page-19-0)*, pagina 16).

U kunt een verlopen voorspelling of een voorspelling voor een locatie die u niet meer nodig hebt verwijderen.

- **1** Druk op de startpagina op  $\triangle$  or  $\triangledown$  om door de widgetweergaven te bladeren.
- **2** Selecteer **Weer**.
- **3** Druk op **OK** om het menu met opties te openen.
- **4** Selecteer **Wis**.

## Gegevensgebruik en geschiedenis

U kunt abonnementsdetails en -gegevens weergeven op het inReach Mini 2 toestel.

### Details weergeven

U kunt de gegevens van uw huidige data-abonnement inzien en controleren of er updates beschikbaar zijn voor uw abonnement.

- **1** Selecteer **OK** op de startpagina om het hoofdmenu te openen.
- **2** Selecteer **Abonnement** > **Abonnementsgegevens**.

## <span id="page-21-0"></span>Gegevensgebruik inzien

U kunt het aantal berichten, incheckberichten en spoorpunten dat u in de huidige factuurperiode hebt verzonden inzien. Aan het begin van elke factuurperiode wordt de gegevensgebruiksteller automatisch gereset.

- **1** Selecteer **OK** op de startpagina om het hoofdmenu te openen.
- **2** Selecteer **Abonnement** > **Gegevensgebruik**.

## Het toestel aanpassen

## **Trackinginstellingen**

Selecteer **OK** op de startpagina om het hoofdmenu te openen. Selecteer **Instellingen** > **Volgen**.

**Verzendinterval**: Hiermee stelt u de frequentie in waarop het toestel een spoorpunt vastlegt en via het satellietnetwerk verzendt.

**OPMERKING:** De frequentie van Verzendinterval is van invloed op de levensduur van de batterij (*[Batterijgegevens](#page-28-0)*, pagina 25).

**Activiteit vastleggen**: Hiermee stelt u het detailniveau in dat wordt gebruikt bij het vastleggen van uw activiteit. Met de optie Zeer gedetailleerd wordt uw locatie geregistreerd en wordt de tracklijn vaker bijgewerkt in het toestelgeheugen dan bij de optie Standaard.

**OPMERKING:** Het vastleggen met meer details verkort de levensduur van de batterij (*[Batterijgegevens](#page-28-0)*, [pagina 25\)](#page-28-0).

**Auto Koers**: Hiermee stelt u in dat de trackingfunctie automatisch wordt gestart wanneer u het toestel inschakelt.

## Geluidsinstellingen

Selecteer **OK** op de startpagina om het hoofdmenu te openen. Selecteer **Instellingen** > **Geluiden**.

**Demp alles**: Hiermee dempt u alle toesteltonen.

**Volume**: Hier kunt u het volumeniveau van het toestel instellen.

- **Bel tot gelezen**: Hiermee stelt u in dat het toestel een beltoon geeft totdat u een nieuw bericht hebt gelezen. Deze functie komt van pas in een rumoerige omgeving.
- **Bericht ontvangen**: Hiermee kunt u het geluidssignaal instellen dat het toestel geeft wanneer een bericht ontvangen is.
- **Bericht verzonden**: Hier kunt u het geluidssignaal instellen dat het toestel geeft wanneer u een bericht hebt verzonden.
- **Kritieke waarschuwing**: Hier stelt u het geluidssignaal in dat het toestel geeft om u te attenderen op een kritieke waarschuwing.
- **Voeding uit**: Hier stelt u het geluidssignaal in dat het toestel geeft bij uitschakeling.

## Kaartinstellingen

Selecteer **OK** op de startpagina om het hoofdmenu te openen. Selecteer **Instellingen** > **Kaart**.

**Waypoints**: Hiermee toont of verbergt u via-punten op de kaart.

**Waypointlabels**: Hiermee toont of verbergt u waypoints op de kaart.

**Spoorpunten**: Hiermee toont of verbergt u spoorpunten op de kaart.

**Oriëntatie**: Hiermee stelt u de oriëntatie van de kaart in. Selecteer Noord boven om het noorden boven aan de pagina weer te geven. Selecteer Koers boven om uw huidige richting boven aan de pagina weer te geven.

## <span id="page-22-0"></span>Telefooninstellingen

Selecteer **OK** op de startpagina om het hoofdmenu te openen. Selecteer **Instellingen** > **Telefoon**.

**Status**: Hiermee schakelt u Bluetooth draadloze technologie in.

- **Verbonden toestel**: Toont de naam van het momenteel verbonden toestel uit de lijst met gekoppelde toestellen. Deze optie is alleen beschikbaar nadat het toestel is gekoppeld.
- **Koppel telefoon**: Hiermee koppelt u uw toestel met een compatibele smartphone met Bluetooth functionaliteit. Deze instelling maakt het mogelijk om Bluetooth connected functies te gebruiken via de Garmin Explore app.

## Instellingen voor inReach Remote

U kunt enkele inReach Mini 2 functies gebruiken met een ander compatibel toestel met ANT+® draadloze technologie, zoals de fēnix® watch. Met de optie inReach Remote kunt u nieuwe berichten bekijken, incheckberichten versturen, tracking in- en uitschakelen en een SOS starten of annuleren.

Selecteer **OK** op de startpagina om het hoofdmenu te openen. Selecteer **Instellingen** > **inReach Remote**.

- **Status**: Hiermee schakelt u de functie inReach Remote in of uit en hebt u toegang tot bepaalde inReach functies via een ander compatibel toestel.
- **Toestelnummer**: Geeft het toestelnummer weer voor het ANT+ kanaal.

**Verificatie**: Schakelt gebruikersverificatie in voor communicatie met een draadloos toestel.

**Geverif. toestellen**: Toont een lijst met geverifieerde toestellen waarmee dit toestel draadloos verbinding kan maken.

## Systeeminstellingen

Selecteer **OK** op de startpagina om het hoofdmenu te openen. Selecteer **Instellingen** > **Systeem**.

- **Scherm**: Hiermee kunt u de helderheid van de schermverlichting aanpassen en instellen na hoeveel tijd de schermverlichting uitgaat.
- **Kompaskalibratie**: Hiermee kunt u het kompas kalibreren (*[Het kompas kalibreren](#page-16-0)*, pagina 13).

**Tijd**: Hiermee stelt u de tijdnotatie en tijdzone in (*[Tijdinstellingen](#page-23-0)*, pagina 20).

- **Eenheden**: Hiermee stelt u de positieweergave en de meeteenheden voor het toestel in (*[Eenheden instellen](#page-23-0)*, [pagina 20\)](#page-23-0).
- **GPS**: Hiermee kunt u de GPS-instelling wijzigen. Met de optie Alleen GPS schakelt u het GPS-satellietsysteem in. Met de optie Multi-GNSS schakelt u meerdere GNSS-systemen (Global Navigation Satellite Systems) in.

**OPMERKING:** Als u meerdere GNSS-systemen gebruikt, krijgt u betere prestaties in moeilijke omgevingen en kunt u sneller uw positie bepalen dan met alleen GPS. Als u meerdere GNSS-systemen gebruikt, kan de levensduur van de batterij sneller afnemen dan alleen met GPS.

**Taal voor tekst**: Hiermee kunt u de taal selecteren voor de tekst die op het toestel wordt weergegeven.

**OPMERKING:** Als u de teksttaal wijzigt, blijft de taal van door de gebruiker ingevoerde gegevens of kaartgegevens ongewijzigd.

**Toetsenbordtaal**: Hiermee kunt u toetsenbordtaal voor het toestel selecteren.

- **Eigenaar-info**: Hiermee kunt u informatie over de eigenaar toevoegen, zoals uw naam. De informatie verschijnt op de startpagina.
- **USB-modus**: Hiermee kunt u de massaopslagmodus of de Garmin modus inschakelen op het toestel als er verbinding is met een computer.
- **Schermafbeelding**: Hiermee maakt u een opname van het toestelscherm.
- **Exporteer naar GPX**: Hiermee kunt u opgeslagen waypoints, activiteiten en koersen exporteren als GPXbestanden.
- **Herstel toestel**: Hiermee kunt u gebruikersgegevens en -instellingen opnieuw instellen (*[Alle](#page-26-0)  [standaardinstellingen herstellen](#page-26-0)*, pagina 23)

**Software-update**: Hiermee kunt u software-updates installeren die zijn gedownload naar uw toestel.

**Over**: Hiermee geeft u het IMEI-nummer, de autorisatiecode, de software, de licentie en informatie over regelgeving weer.

## <span id="page-23-0"></span>T**ij**dinstellingen

Selecteer **OK** op de startpagina om het hoofdmenu te openen. Selecteer **Instellingen** > **Systeem** > **Tijd**.

**Tijdweergave**: Hiermee stelt u de 12- of 24-uursklok in.

**Tijdzone**: Hiermee stelt u de tijdzone voor het toestel in.

**Zomertijd**: Hiermee kunt u zomertijd instellen op het toestel. Deze optie is niet beschikbaar wanneer Tijdzone is ingesteld op Automatisch.

#### Eenheden instellen

Selecteer **OK** op de startpagina om het hoofdmenu te openen. Selecteer **Instellingen** > **Systeem** > **Eenheden**.

**Positieweergave**: Hiermee stelt u de indeling in die wordt gebruikt voor geografische positiecoördinaten en het coördinatensysteem dat wordt gebruikt door de kaart (*Instellingen voor positieformaat*, pagina 20).

**Snelheid/afstand**: Hiermee stelt u de maateenheid voor afstand in.

**Windsnelheid**: Hiermee stelt u de maateenheid voor windsnelheid in.

**Temperatuur**: Hiermee stelt u de maateenheid voor temperatuur in op Celsius (°C) of Fahrenheit (°F).

**Druk**: Hiermee stelt u de maateenheid voor druk in.

**Peiling**: Hiermee stelt u de noordreferentie van het kompas in op het ware noorden of het magnetische noorden.

#### Instellingen voor positieformaat

**OPMERKING:** Wijzig de positieweergave of het coördinatensysteem op basis van kaartdatum alleen als u een kaart gebruikt die een andere positieweergave voorschrijft.

Selecteer **OK** op de startpagina om het hoofdmenu te openen. Selecteer **Instellingen** > **Systeem** > **Eenheden** > **Positieweergave**.

**Formaat**: Hiermee selecteert u de positieweergave waarmee een locatie wordt aangeduid.

**Datum**: Hiermee stelt u het coördinatensysteem van de kaart in.

**Sferoïde**: Hiermee geeft u het coördinaatsysteem weer dat door het toestel wordt gebruikt. Het standaardcoördinaatsysteem is WGS 84.

## Toestelinformatie

## **Productupdates**

Installeer Garmin Express™ [\(www.garmin.com/express\)](http://www.garmin.com/express) op uw computer. Open de Garmin Explore app op uw telefoon.

Op die manier kunt u gemakkelijk gebruikmaken van de volgende diensten voor Garmin toestellen:

- Software-updates
- Gegevens worden geüpload naar Garmin Explore
- Productregistratie

#### Garmin Express instellen

- **1** Sluit het toestel met een USB-kabel aan op uw computer.
- **2** Ga naar [garmin.com/express](https://www.garmin.com/express).
- **3** Volg de instructies op het scherm.

#### Meer informatie

Meer informatie over dit product vindt u op de Garmin website.

- Ga naar [support.garmin.com](http://support.garmin.com) voor meer handleidingen, artikelen en software-updates.
- Ga naar [buy.garmin.com](http://buy.garmin.com) of neem contact op met uw Garmin dealer voor informatie over optionele accessoires en vervangingsonderdelen.

## <span id="page-24-0"></span>Informatie over regelgeving en compliance op e-labels weergeven

Het label voor dit toestel wordt op elektronische wijze geleverd. Het e-label kan regelgeving bevatten, zoals identificatienummers verstrekt door de FCC of regionale compliance-markeringen, maar ook toepasselijke product- en licentiegegevens.

- **1** Selecteer **Instellingen** in het hoofdmenu.
- **2** Selecteer **Systeem**.
- **3** Selecteer **Over**.

## De bevestigingsadapter bevestigen

**1** Verwijder het korte schroefje  $\Omega$  uit de band met karabijnhaak  $\Omega$ .

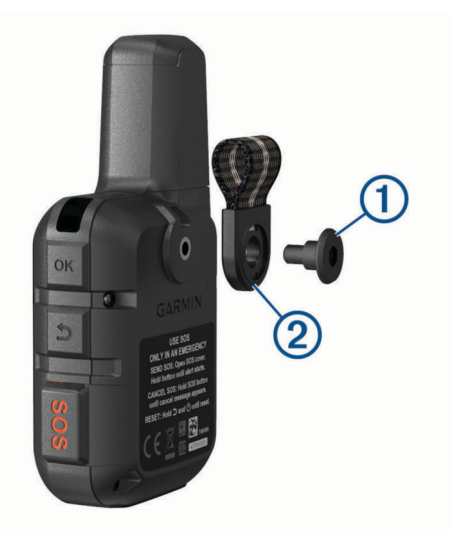

**2** Bevestig de bevestigingsadapter  $\textcircled{1}$  op de achterkant van het toestel met de lange schroef  $\textcircled{2}$  die is meegeleverd met het toestel.

**TIP:** De bevestigingsadapter past op de band met karabijnhaak. U kunt de adapter op de band bevestigen of de band verwijderen.

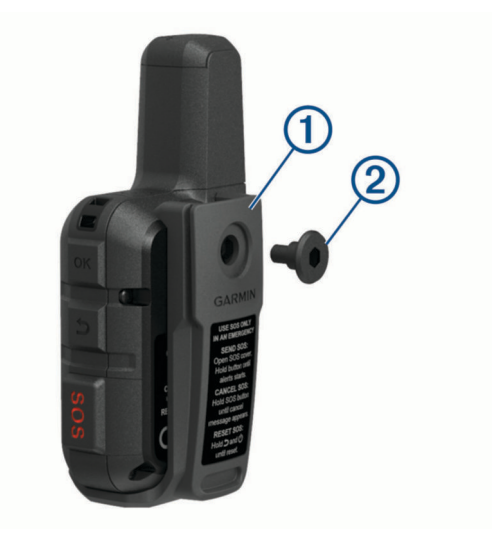

## <span id="page-25-0"></span>Een draagkoord bevestigen

**1** Haal de lus van het draagkoord door de gleuf in het toestel.

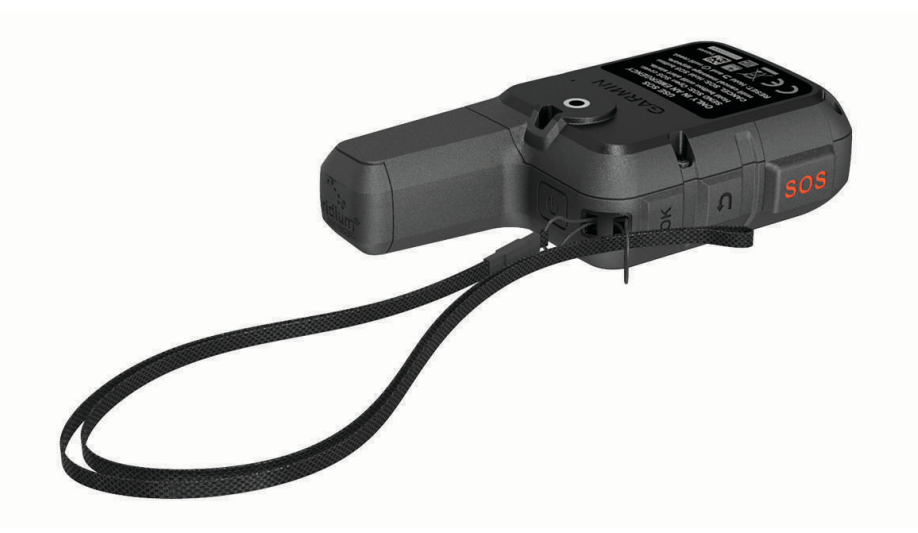

- **2** Steek het andere uiteinde van het draagkoord door de lus en trek deze strak.
- **3** Bevestig het draagkoord tijdens een activiteit zo nodig aan uw kleding of rugzak.

#### De knoppen vergrendelen en ontgrendelen

U kunt de knoppen vergrendelen om te voorkomen dat iemand per ongeluk de knoppen indrukt.

- **1** Druk op (<sup>I</sup>) om het menu Power te openen.
- **2** Selecteer **Vergrendel knoppen**.
- **3** Druk op (<sup>1</sup>) om de knoppen te ontgrendelen.

## Toestelonderhoud

#### *LET OP*

Gebruik geen chemische reinigingsmiddelen, oplosmiddelen en insectenwerende middelen die plastic onderdelen en oppervlakken kunnen beschadigen.

Bewaar het toestel niet op een plaats waar het langdurig aan extreme temperaturen kan worden blootgesteld, omdat dit onherstelbare schade kan veroorzaken.

Het toestel is waterbestendig volgens IEC-standaard 60529 IPX7. Het toestel is bestand tegen abusievelijk onderdompelen in water tot één meter diep, gedurende maximaal 30 minuten. Als u het toestel langer onder water houdt, kan schade het gevolg zijn. Na onderdompeling moet u het toestel voorzichtig afdrogen en laten opdrogen voordat u het opnieuw gaat gebruiken of oplaadt.

Spoel het toestel na gebruik in chloor- of zout water goed uit met zoet water.

#### Het toestel schoonmaken

- **1** Veeg het toestel schoon met een doek die is bevochtigd met een mild schoonmaakmiddel.
- **2** Veeg de behuizing vervolgens droog.

Laat het toestel na reiniging helemaal drogen.

## <span id="page-26-0"></span>Problemen oplossen

#### Levensduur van de batter**ij** maximaliseren

- Beperk de time-out van de schermverlichting (*[Systeeminstellingen](#page-22-0)*, pagina 19).
- Verlaag de frequentie van de trackinginstellingen **Verzendinterval** (*[Trackinginstellingen](#page-21-0)*, pagina 18).
- Gebruik het detailniveau **Standaard** voor het vastleggen van activiteiten (*[Trackinginstellingen](#page-21-0)*, pagina 18).
- Schakel Bluetooth draadloze technologie (*[Telefooninstellingen](#page-22-0)*, pagina 19).
- Schakel ANT+ draadloze technologie uit (*[Instellingen voor inReach Remote](#page-22-0)*, pagina 19).

#### Alle standaardinstellingen herstellen

Voordat u uw toestel reset, moet u het toestel synchroniseren met de Garmin Explore app om uw activiteitgegevens te uploaden.

U kunt alle fabrieksinstellingen van het toestel herstellen.

- **1** Selecteer **OK** op de startpagina om het hoofdmenu te openen.
- **2** Selecteer **Instellingen** > **Systeem** > **Herstel toestel**.
- **3** Selecteer een optie:
	- Om alle fabrieksinstellingen van het toestel te resetten en alle door de gebruiker ingevoerde informatie en activiteitgeschiedenis op te slaan, selecteert u **Standaardinstellingen herstellen**.
	- Om alle fabrieksinstellingen van het toestel te resetten en alle door de gebruiker ingevoerde informatie en activiteitgeschiedenis te verwijderen, selecteert u **Gegevens verw. en inst. herstellen**.

#### Op m**ij**n toestel wordt niet de juiste taal gebruikt

U kunt de taal wijzigen als u per ongeluk niet de juiste taal hebt geselecteerd op het toestel.

- **1** Druk op **OK** op de startpagina.
- **2** Blader omlaag naar het laatste item in de lijst en selecteer het.
- **3** Blader omlaag naar het laatste item in de lijst en selecteer het.
- **4** Selecteer het eerste item in de lijst.
- **5** Selecteer uw taal.

## <span id="page-27-0"></span>Het inReach toestel opladen

#### *LET OP*

U voorkomt corrosie door de USB-poort, de beschermkap en de omringende delen grondig af te drogen voordat u het toestel oplaadt of aansluit op een computer.

**OPMERKING:** Opladen is alleen mogelijk binnen het goedgekeurde temperatuurbereik (*Specificaties*, pagina 24).

**1** Trek het beschermkapje  $\Omega$  omhoog.

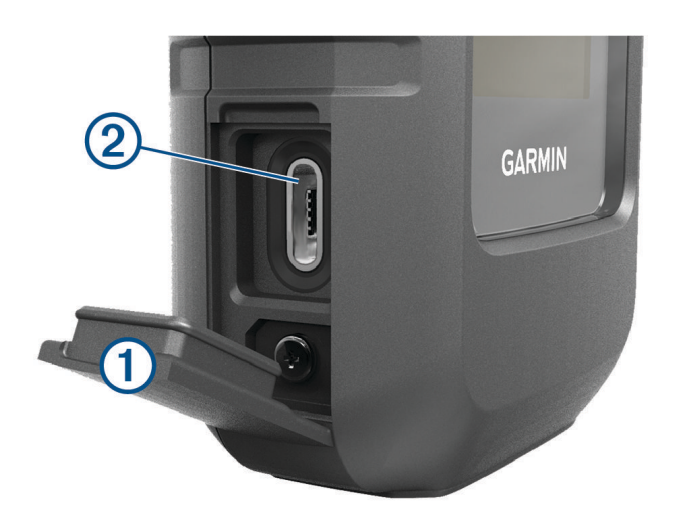

- **2** Sluit het smalle uiteinde van de voedingskabel aan op de oplaadpoort  $\Omega$  van het toestel.
- **3** Sluit het andere uiteinde van de voedingskabel aan op de compatibele wisselstroomadapter.
- **4** Sluit de wisselstroomadapter aan op een standaard stopcontact.
- **5** Laad het toestel volledig op.

#### Energie besparen t**ij**dens het opladen van het toestel

- **1** Sluit uw toestel aan op een externe voedingsbron.
- **2** Houd de aan-uitknop ingedrukt totdat het scherm wordt uitgeschakeld. Het toestel schakelt over naar een modus voor laag energieverbruik en het opladen van de batterij, en de batterijmeter wordt weergegeven.
- **3** Laad het toestel volledig op.

## **Specificaties**

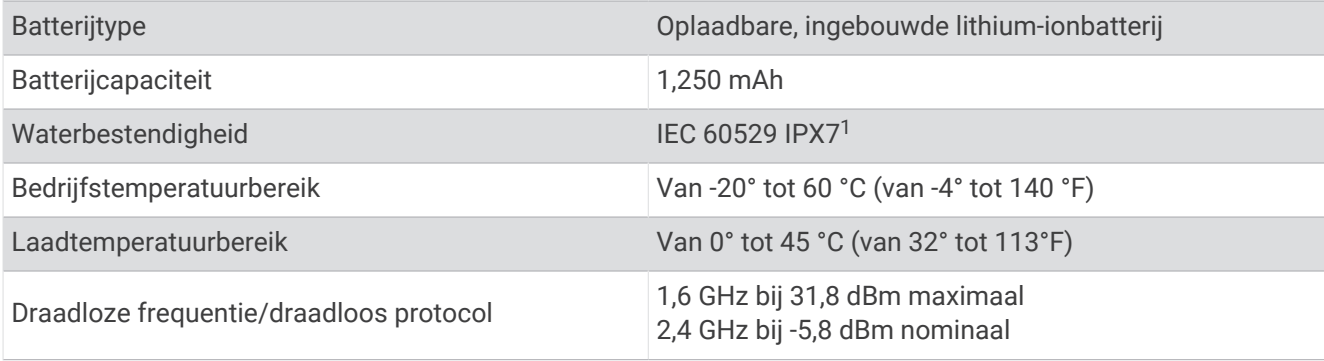

<sup>&</sup>lt;sup>1</sup> Het toestel is bestand tegen incidentele blootstelling aan water tot een diepte van 1 meter gedurende maximaal 30 minuten. Ga voor meer informatie naar [www.garmin.com/waterrating](http://www.garmin.com/waterrating).

## <span id="page-28-0"></span>Batter**ij**gegevens

De werkelijke levensduur van de batterij is afhankelijk van de instellingen van uw toestel en of u een zeer gedetailleerde activiteit opneemt of een tracking uitvoert met een hoog interval. Voor een optimale levensduur van de batterij moet u zorgen dat u vrij zicht hebt op de lucht.

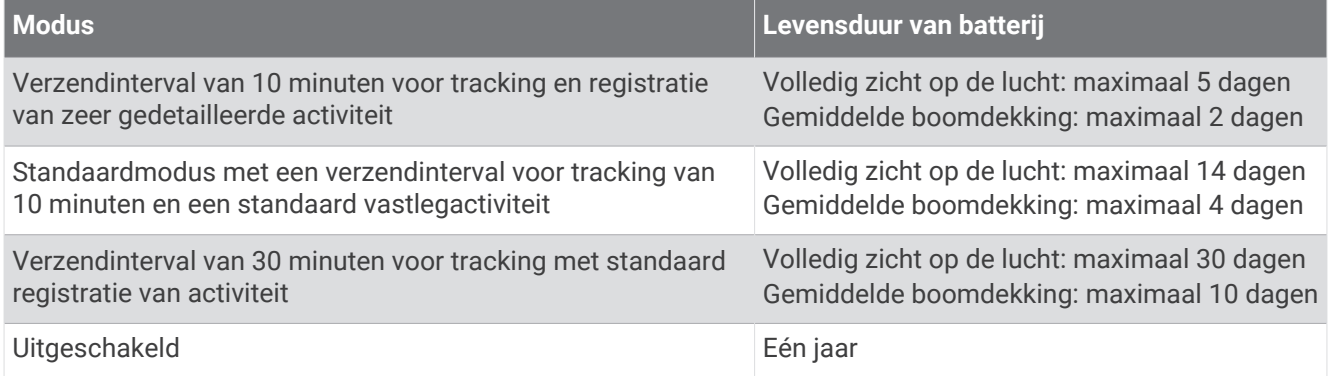

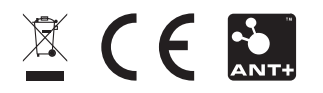

December 2022 GUID-802DEF62-EBB2-463C-8C51-C58FB29F89E3 v3